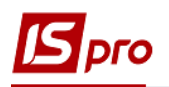

## **Обробка банківських виписок**

Обробка виписок відбувається в підсистемі **Керування фінансовими розрахунками** / **Розрахункові й валютні рахунки** в модулі **Виписки банку**.

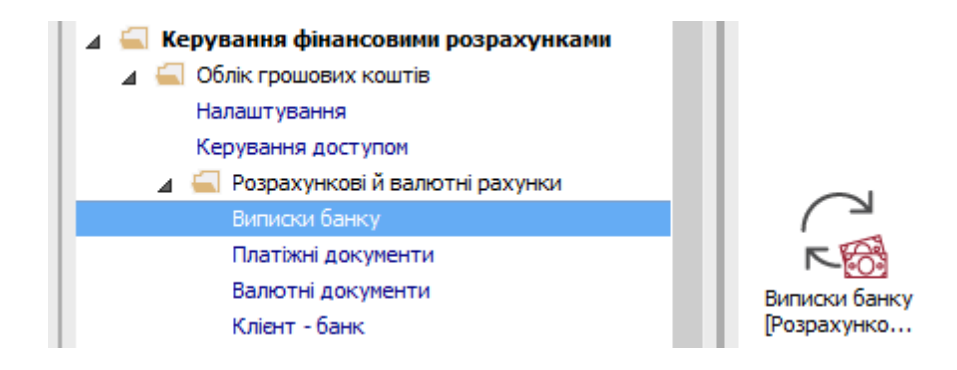

**1** При наявності декількох банківських рахунків у полі **Рахунок** вибрати необхідний розрахунковий рахунок.

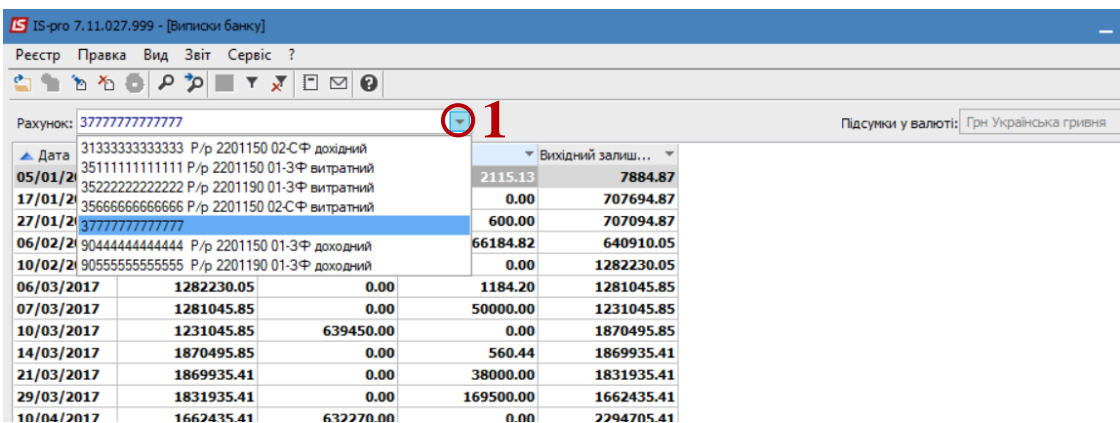

**2** Встановити курсор в таблицю виписок. По клавіші **Insert** або пункту меню **Реєстр / Створити** створити потрібну дату. Якщо дата вноситься вперше, необхідно зазначити **Вхідний залишок**. В наступних датах вхідний залишок розраховується автоматично. **3** Натиснути кнопку **ОК.**

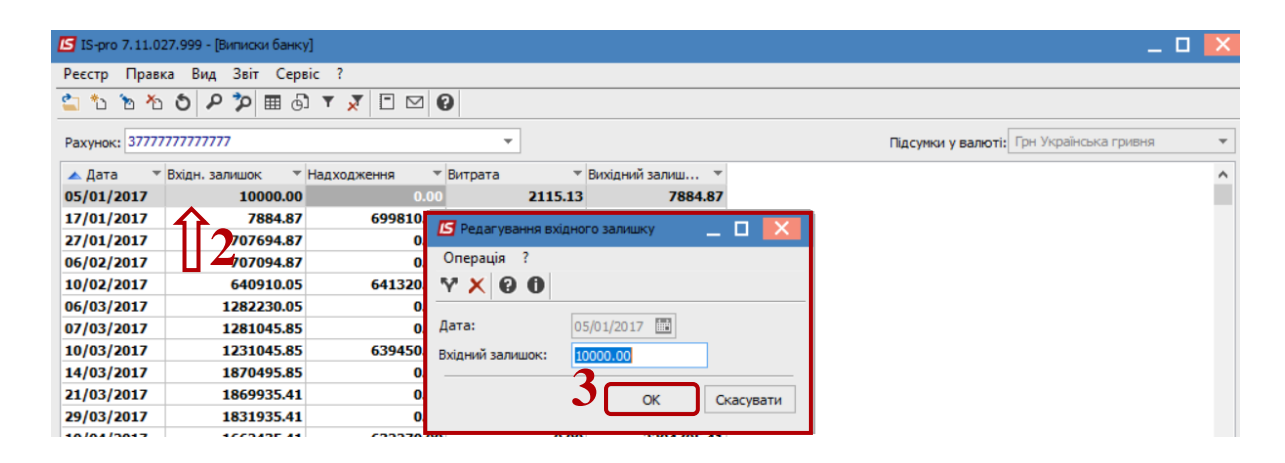

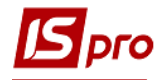

Формування банківської виписки може проводитись двома способами:

- Отримання даних з клієнт-банку;
- Створення виписки на підставі вихідних платіжних доручень та записів про вхідні платіжні доручення.

Робота з клієнт банком розглянута в іншій нотатці. Далі розглянемо формування банківської виписки другим способом.

**4** По клавіші **Enter** відкрити створений банківський день. По пункту меню **Реєстр / Створити** вибрати потрібну операцію.

Операцію вибирати в залежності від економічної сутності господарської операції. Розглянемо операцію **Надходження.**

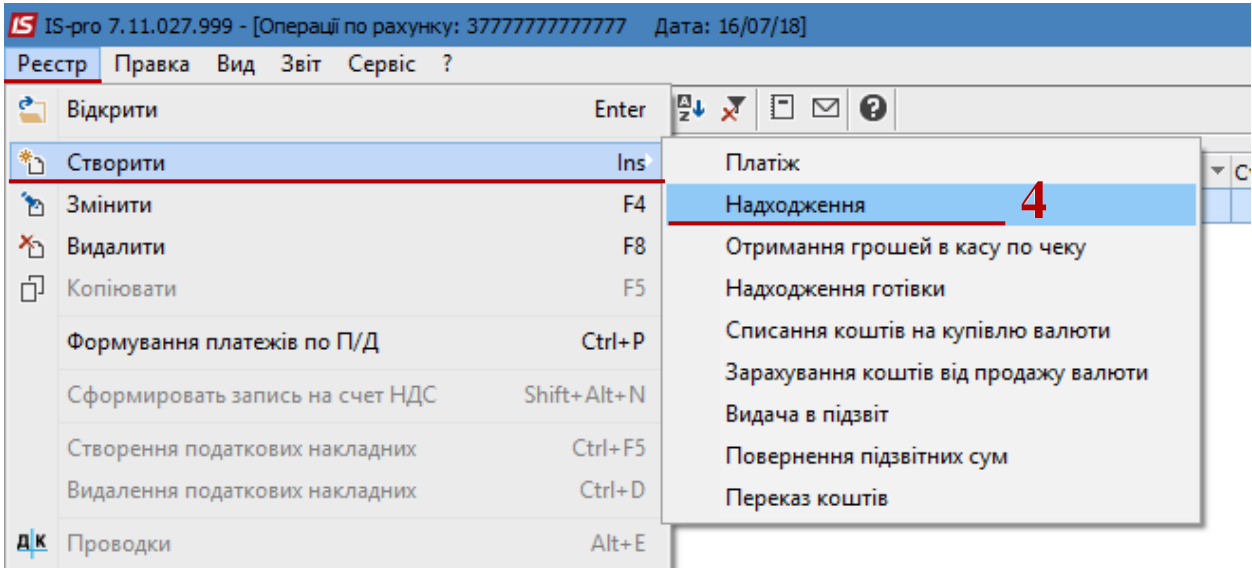

Якщо не використовується система **Клієнт-банк,** то проводимо наступні кроки.

- **5** Заповнити виділені в наступних пунктах поля.
- **6** Номер, дата проставити вручну з вхідного документу.

**7** В полі **Платник** обрати контрагента із довідника **Контрагентів**. Якщо код ЄДРПОУ відомий, можна ввести код безпосередньо в першу комірку.

**8** Якщо в системі є документ-підстава, наприклад **Рахунок**, тоді в полі **Сума**  натиснути клавішу **F3.** Якщо такого документу немає, суму вносити безпосередньо в комірку та перейти до пункту 11.

**9** З'являється вікно **Вибір документів,** де обираємо документ-підставу.

**10** Натискаємо кнопку **ОК.** Після чого документ-підстава і сума по ньому підтягнеться в табличну частину платіжного документа.

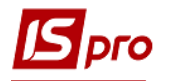

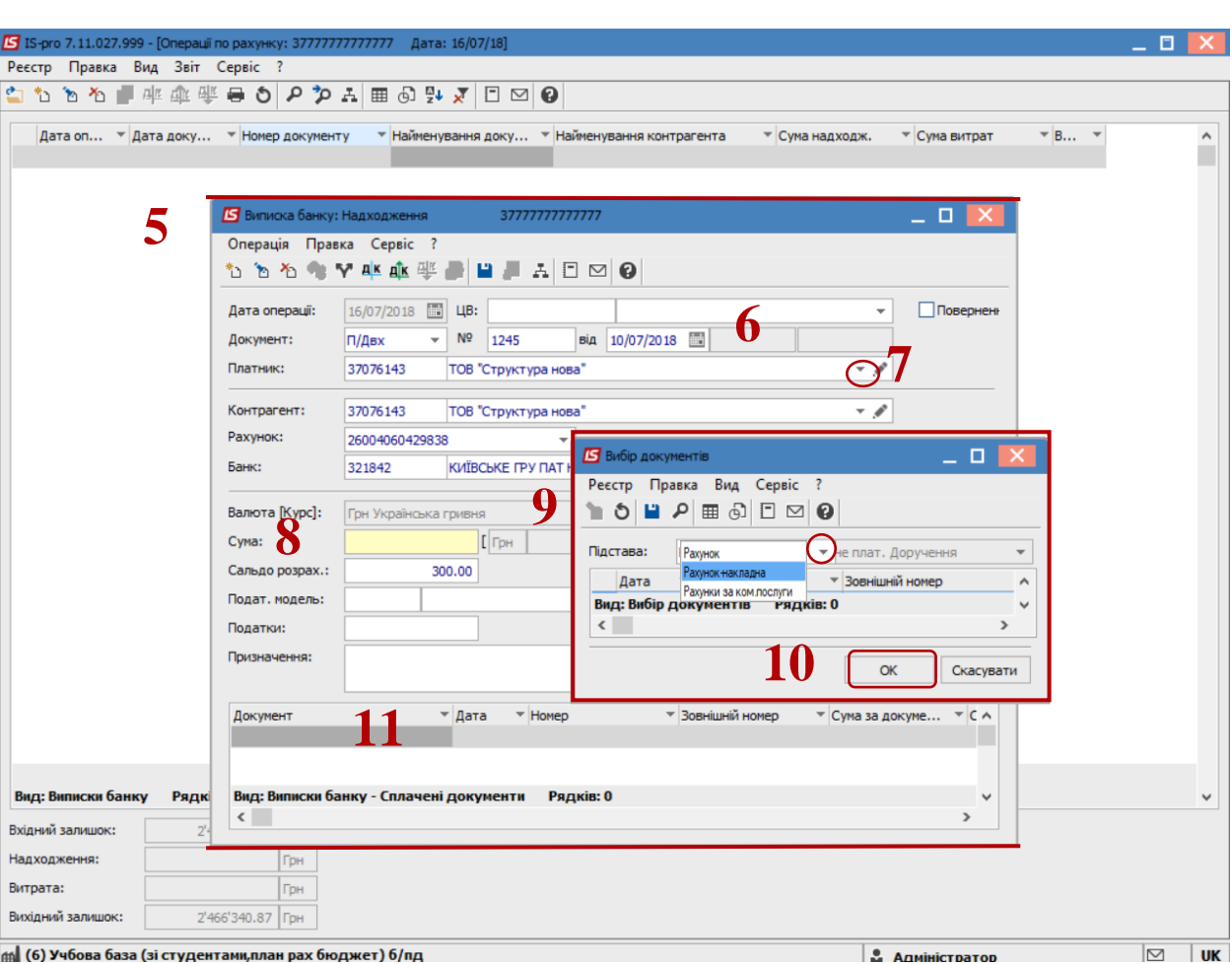

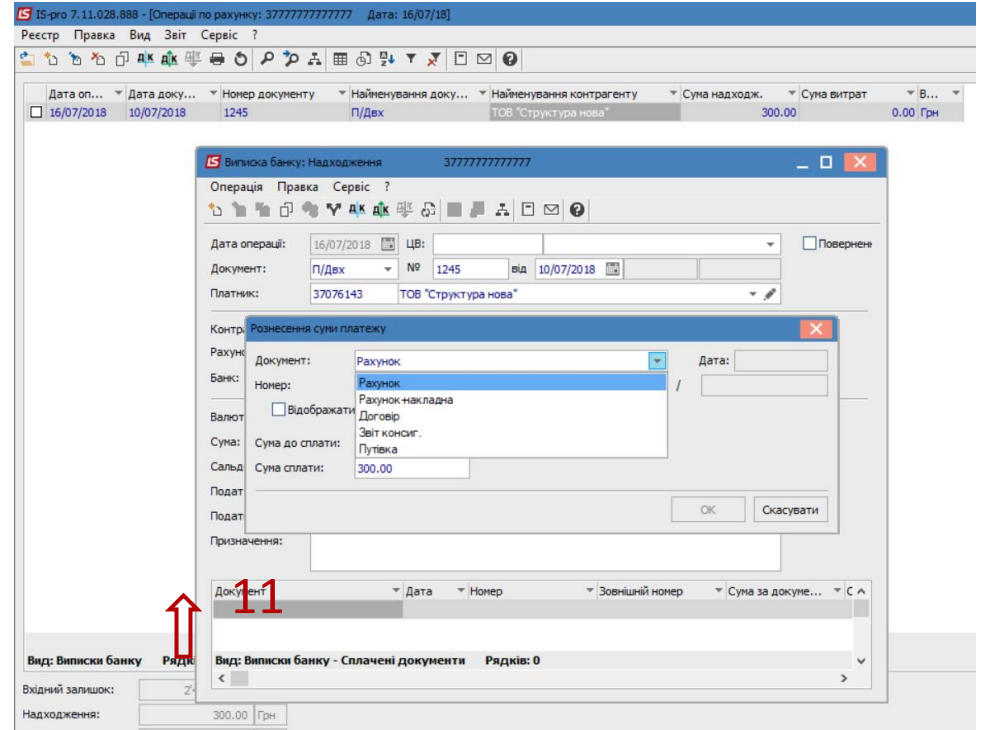

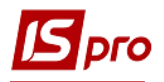

**11** Для коректного відображення у документообігу по документах-підставах в таблиці **Документ** по пункту меню **Реєстр / Створити** проводиться зазначення документу підстави.

**12** Далі по пункту меню **Операція / Проводки** обрати типову операцію

**13** В вікні після обрання типової операції по трикутнику, натиснути кнопку **ОК.**

**14** Провести проводки до головної книги по зеленій іконці **Дт / Кт** або по пункту меню **Операція / Провести документ.**

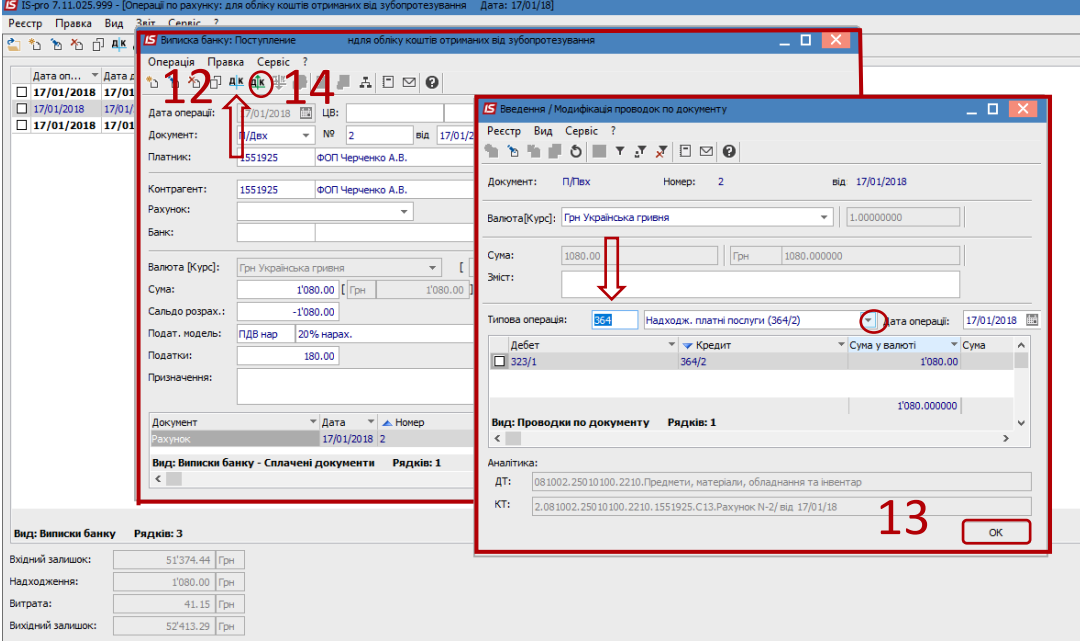

## Розглянемо операцію **Платіж.**

**15** В системі повинні бути створені платіжні доручення. В незалежності від місця створення, вони відображаються у модулі **Платіжні документи**.

**16** Для групової обробки чернеток платіжних доручень по пункту меню **Реєстр / Формування платежів по П/Д** відкрити вікно вибору платіжних доручень.

**17** Відмітити позначками платіжні доручення, по яких необхідно сформувати вихідні платежі в зазначену дату;

**18** Натиснути кнопку **ОК**.

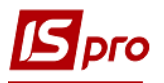

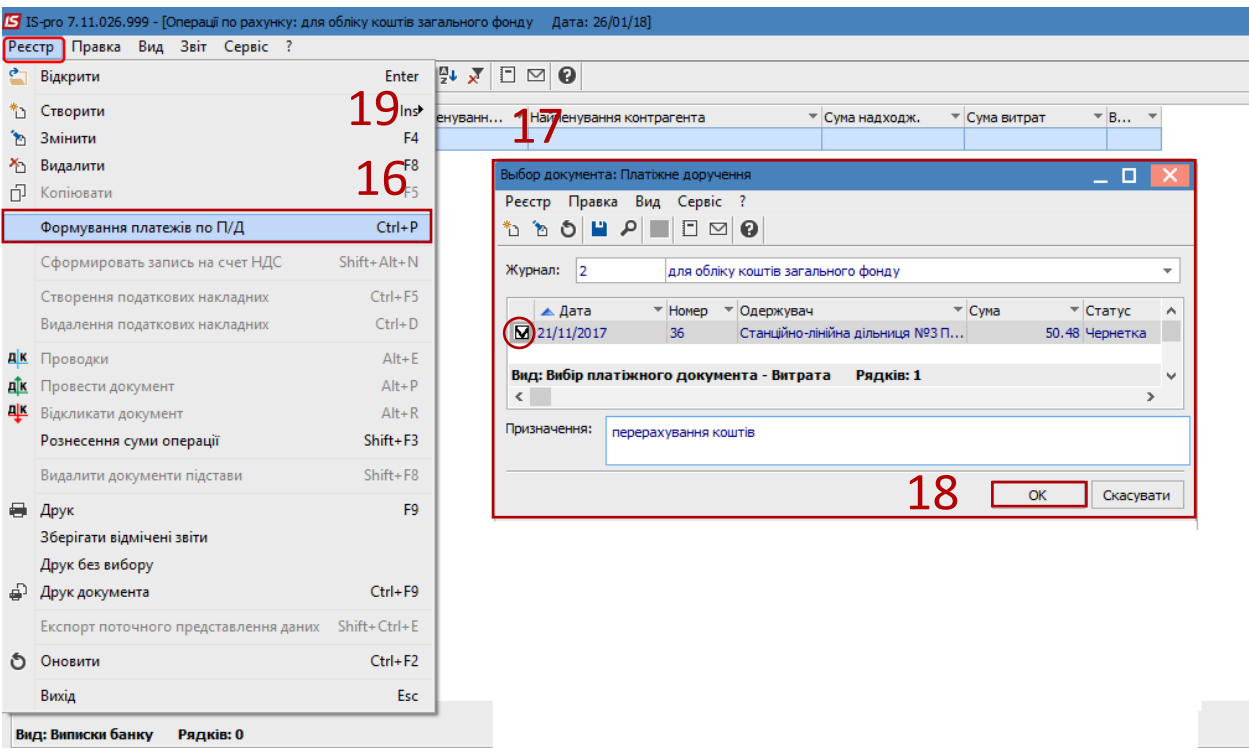

**19** Для одиночної обробки платіжних доручень по пункту меню **Реєстр / Створити** проводиться вибір операції. В полі **№ документу** обрати необхідне платіжне доручення.

**20** Для кожної сформованої в виписці операції, в таблиці **Документ** натиснути клавішу **Insert**;

**21** У полі **Документ** обрати один з варіантів документу-підстави (**Рахунок, Договір, Рахунок-накладна)**;

- **22** У полі **Номер** обрати необхідний документ;
- **22.1** Обрати журнал;
- **22.2** Обрати рядок з необхідним документом в таблиці;
- **22.3** Натиснути кнопку **ОК**.
- **23** Натиснути кнопку **ОК**.

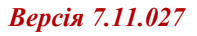

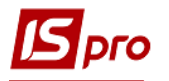

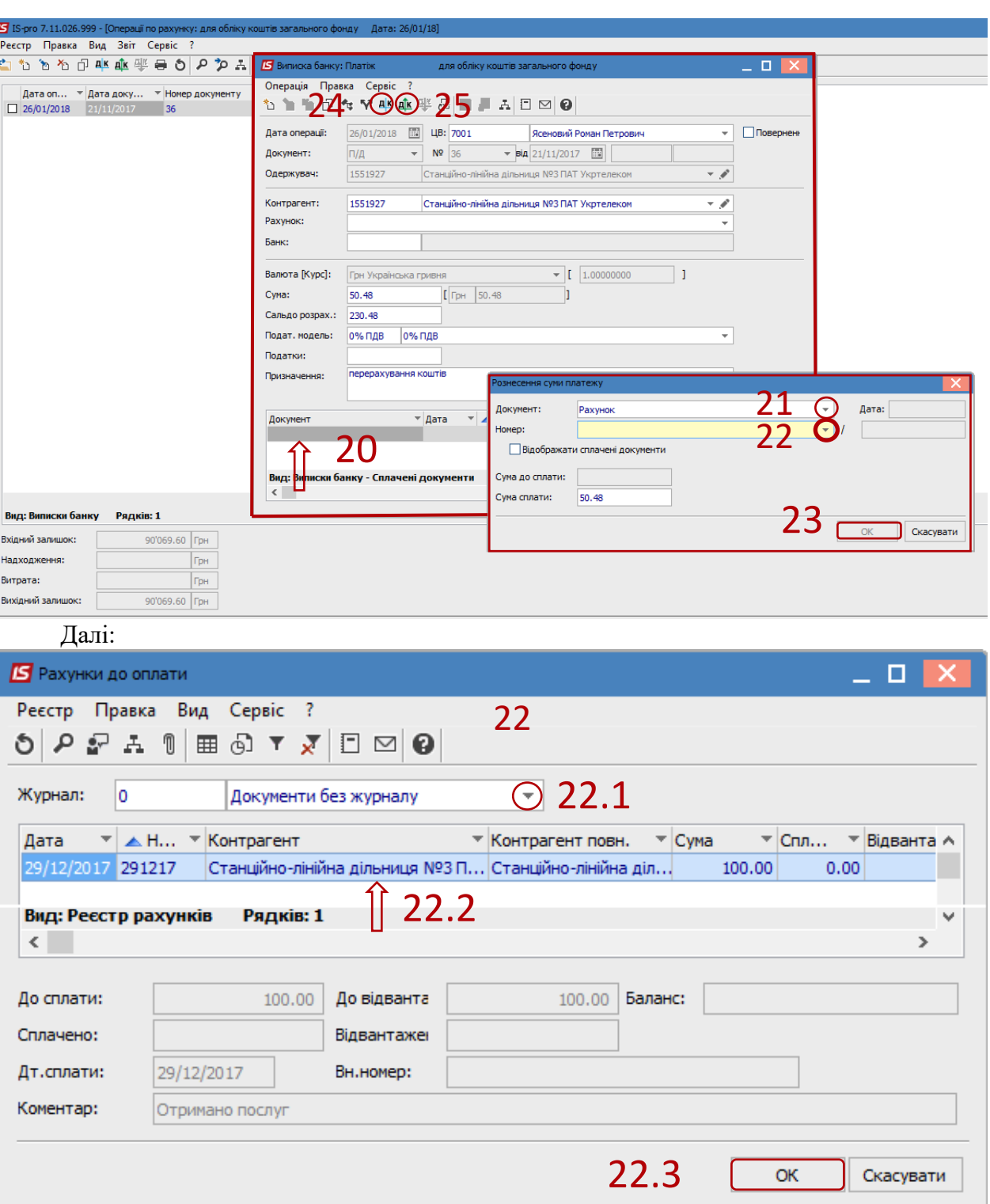

- **24** По кнопці **Дт /Кт** голубого кольору обрати типову операцію
- **25** По кнопці **Дт /Кт** зеленого кольору провести операцію до Головної книги.

**УВАГА!** Для комфортної роботи у реєстрі виписок банку бажано натиснути пункт меню Реєстр/Відображати стан по проводках. Тоді у виписці банку дні, в яких документи проведені до головної книги будуть відображатися жирним шрифтом.